## INSTALACIÓN DE MERIDIAN GOLD

1. El programa descargado desde el servidor de Cathar Software está en un formato compactado auto ejecutable. Al ejectuar el programa la instalación comenzará automáticamente.

Nota 1: En algunos buscadores o sistemas operativos Windows, el mismo puede indicar que el programa descargado No es seguro. La alerta se deba a mecanismos de control de propios de Microsoft y no de seguridad misma del sistema.

Nota2 : es muy importante que haya ingresado como administrador en su computadora. De lo contrario, debe presionar el botón derecho del mouse sobre el instalador, seleccionar Propiedades, Carpeta de compatibilidad y seleccionar "Ejecutar como administrador".

2. Si dispone de una Versión en CD, coloque el CD en el dispositivo de lectura y acceda a la misma a través del icono "Mi PC" ubicado en el Escritorio.

Seleccione la Unidad de lectura de CD y diríjase a la carpeta Instaladores. Allí ejecute el programa de Instalación según corresponda a la versión que ha adquirido-

401.xxx for Meridian Version Profesional 402.xxx for Meridian Versión Básica 405.xxx for Meridian Versión Estudiente Medieval

3. La siguiente ventana aparecerá en su pantalla

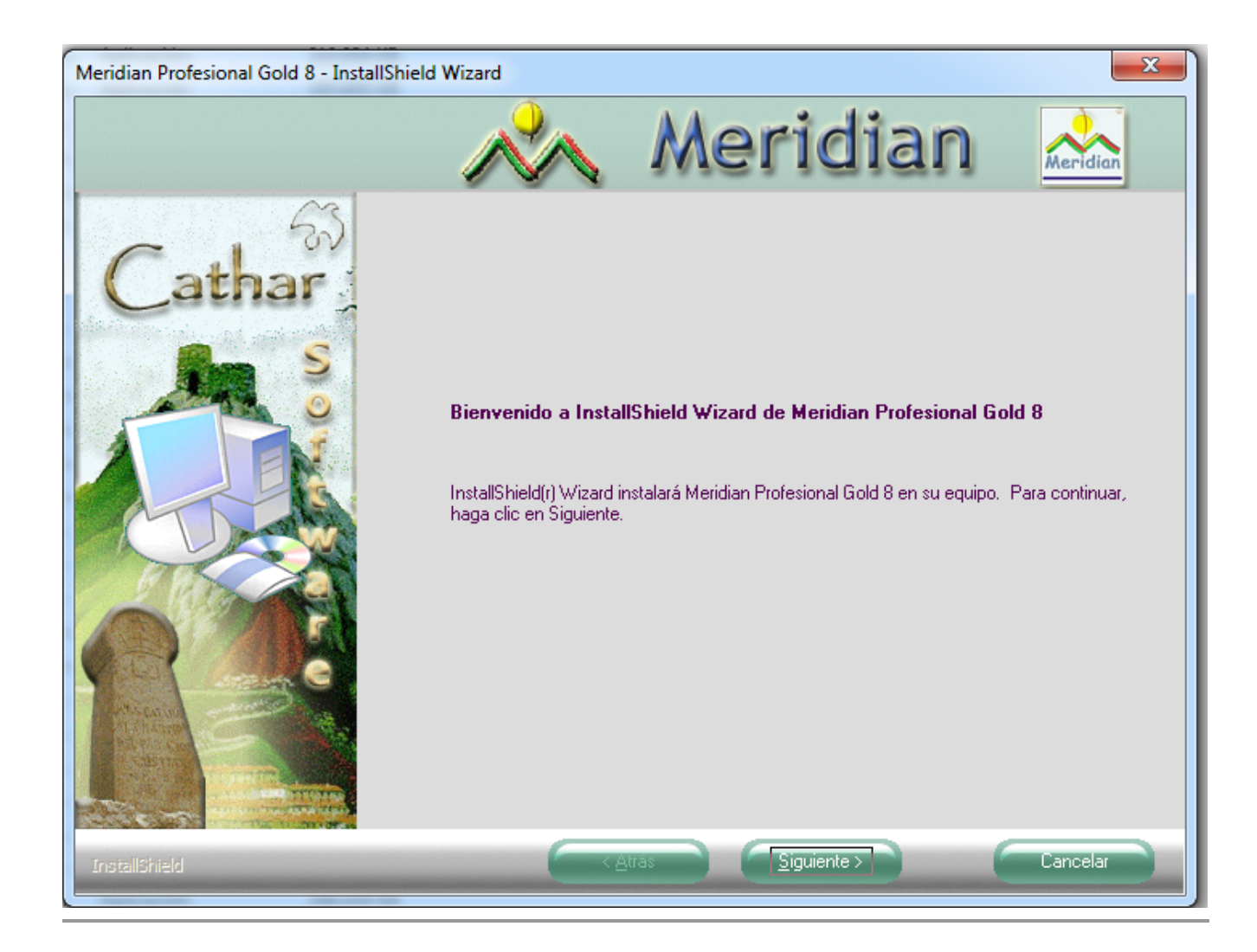

4. Para continuar con la Instalación siga los pasos indicados en la sucesivas ventanas

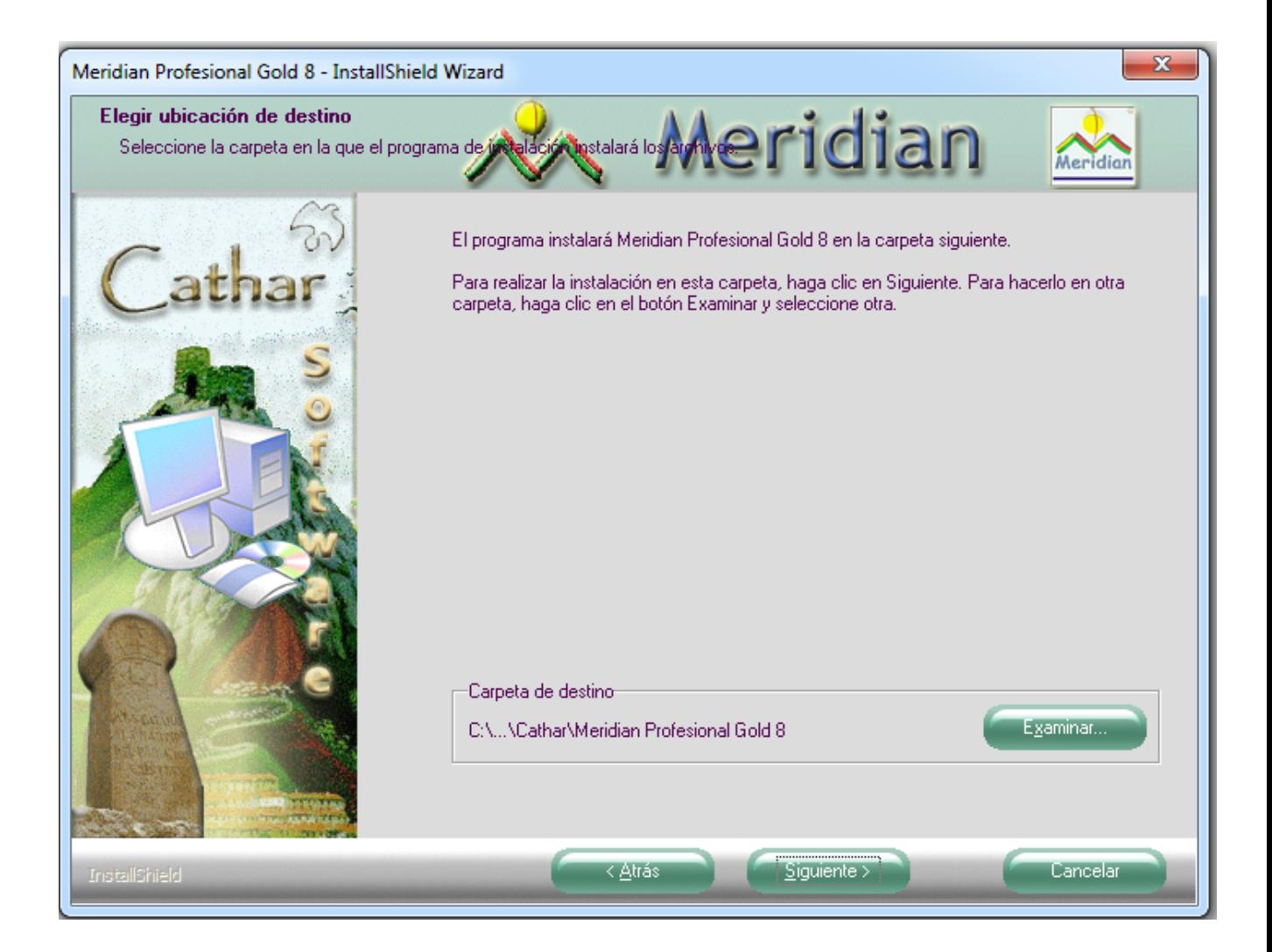

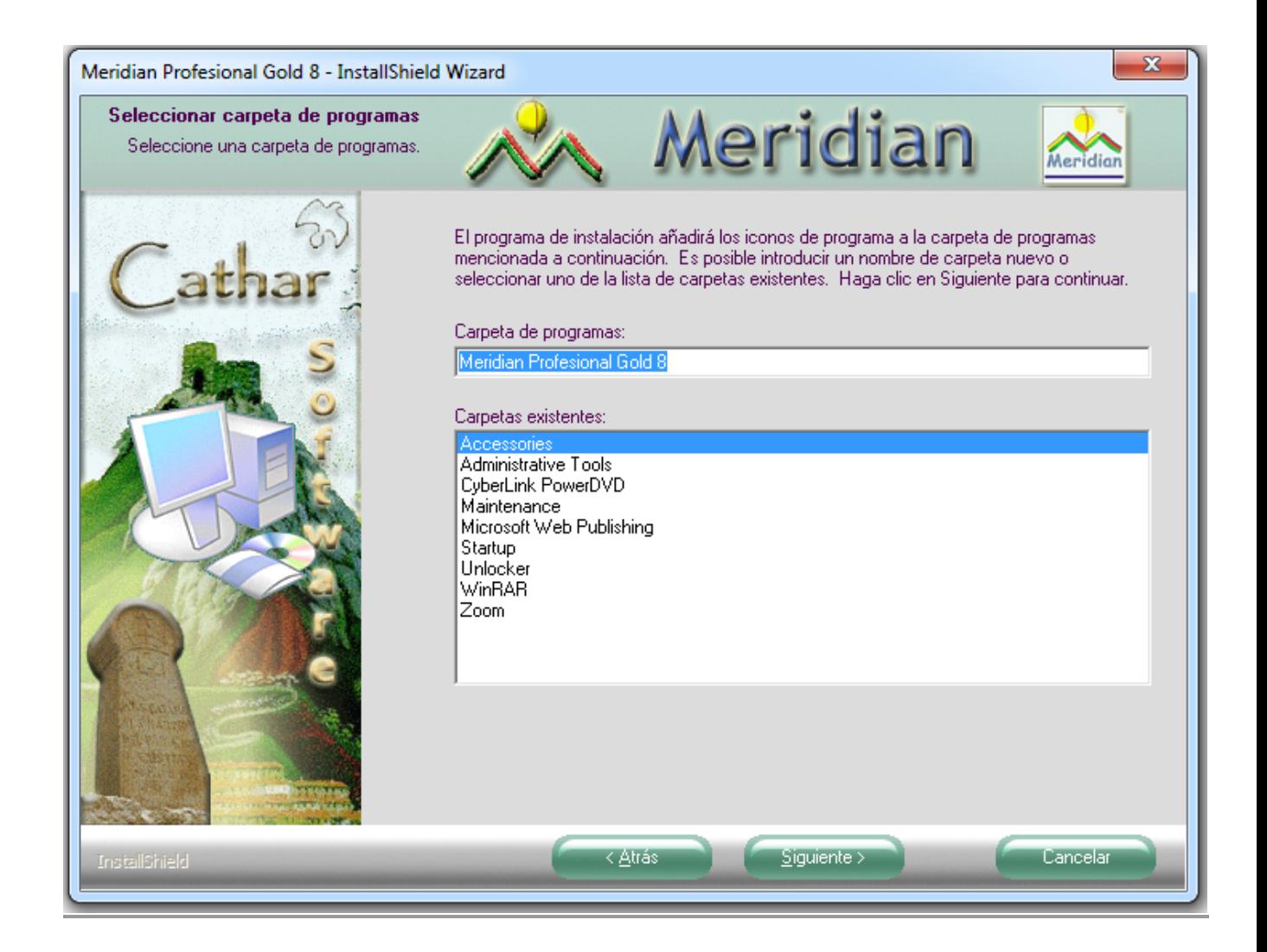

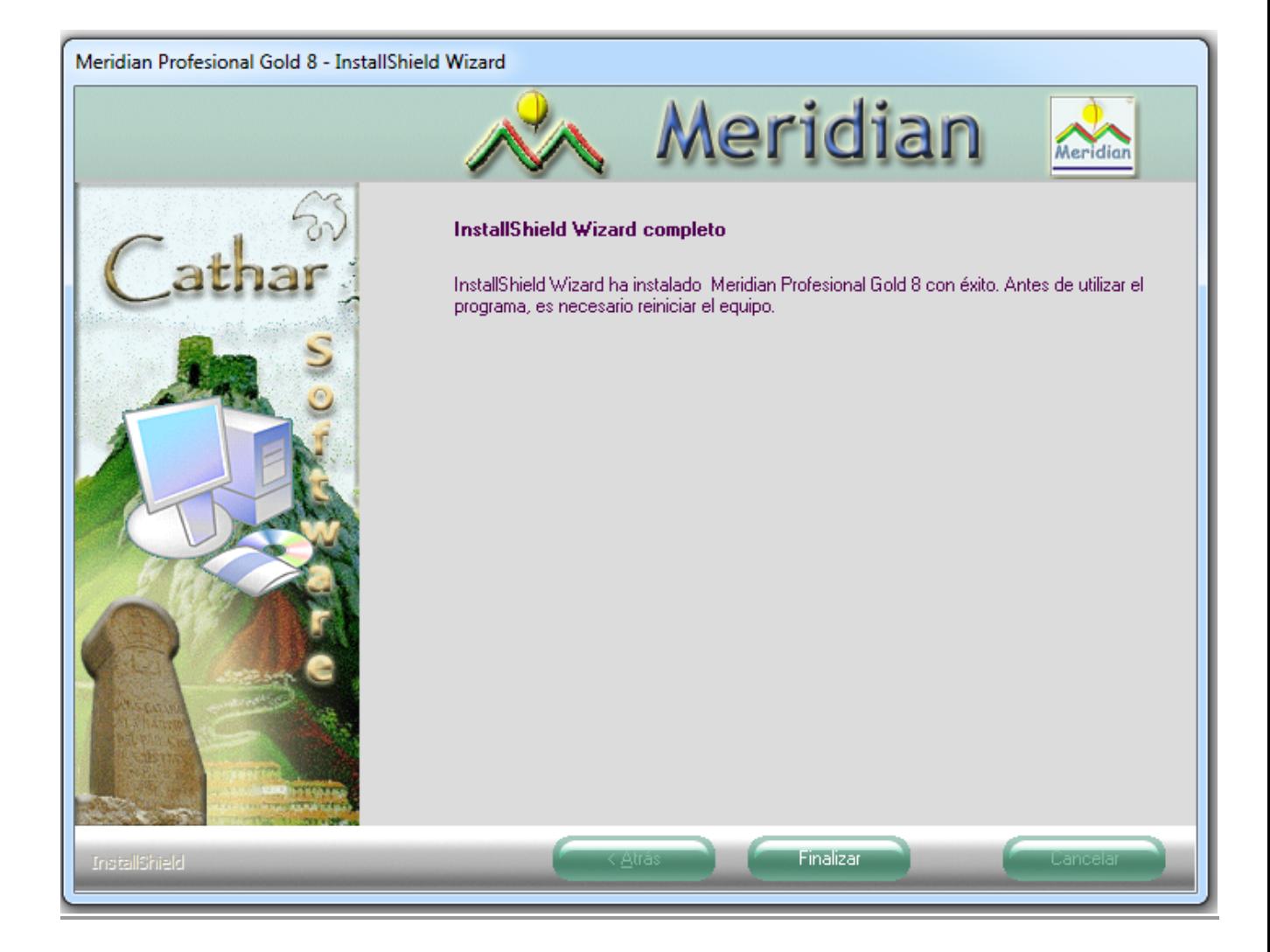

Oprima Finalizar. El programa ya se ha instalado en su sistema

Es probable que requiera el reinicio de su computadora.

Nota: En instalaciones luego de des-instalaciones, es recomendable reiniciar el sistema aunque el instalador no lo requiera.

5. Durante el primer ingreso al programa aparecerá la Ventana de aceptación de Términos y Condiciones y luego la Ventana de Registro.

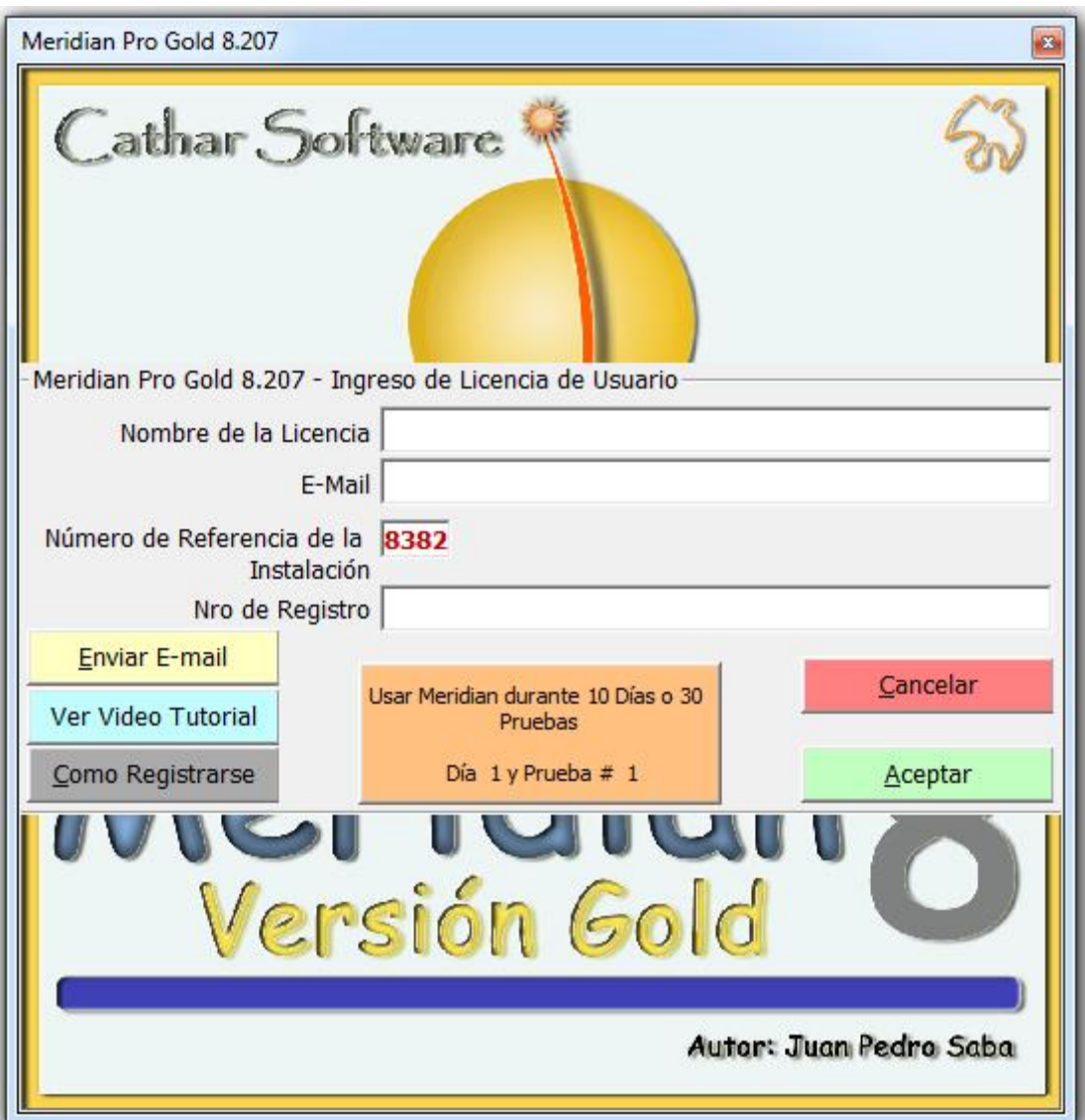

6. Para obtener su Número de Registro podrá optar por una de las siguientes alternativas:

a) Enviar un E-mail directamente desde la ventana de Registro. Para esto debe ingresar su Nombre e Email y luego oprimir Enviar Email. Un video tutorial está disponible explicando el proceso

b) Enviar un E-mail a [registration@catharsoftware.com](mailto:registration@catharsoftware.com)

Asegúrese de incluir en este correo electrónico su nombre, su correo electrónico y el número de referencia de instalación (8382 en este ejemplo)

Recibirá su Número de Registro dentro de las 24/48 Hrs.

Mientras tanto, puede ingresar en el modo de Demo presionando el botón central la ventana de registro.

Una vez recibidos los datos, debe abrir el programa e ingresar los datos en los casilleros correspondientes. Se recomienda copiar y pegar desde el mismo mensaje. Recomendación: Guarde los datos de Registro en un lugar seguro, junto con en instalador descargado, que le servirán para instalar el programa en la misma computadora en caso de ser necesario.

**Soporte Técnico**

El Usuario Registrado dispone de un soporte técnico sin Cargo durante 90 días luego del Registro. Si desea extender el tiempo de soporte contacte a su proveedor o contrate el servicio a través del sitio

[www.catharsoftware.com](http://www.catharsoftware.com/)

Para requerir soporte vía E-mail contacte a:

[support@catharsoftware.com](mailto:support@catharsoftware.com)

Recibirá una respuesta dentro de las 24 a 48 horas.